# PHOTO FRAME

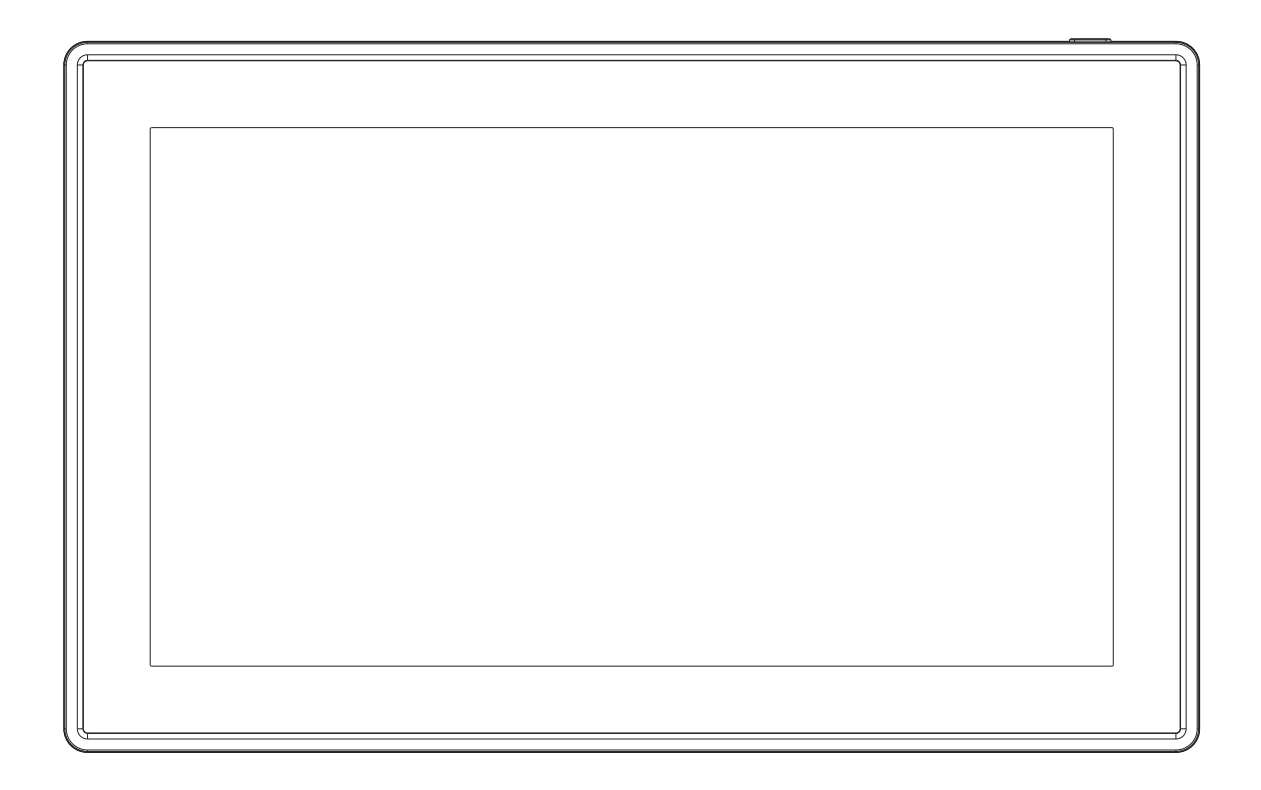

# USER MANUAL HN-DPF1160

Before connecting, operating or adjusting this product, please read this user's manual carefully and completely.

For more information please visit our website: www.feelcaregroup.com

ENGLISH

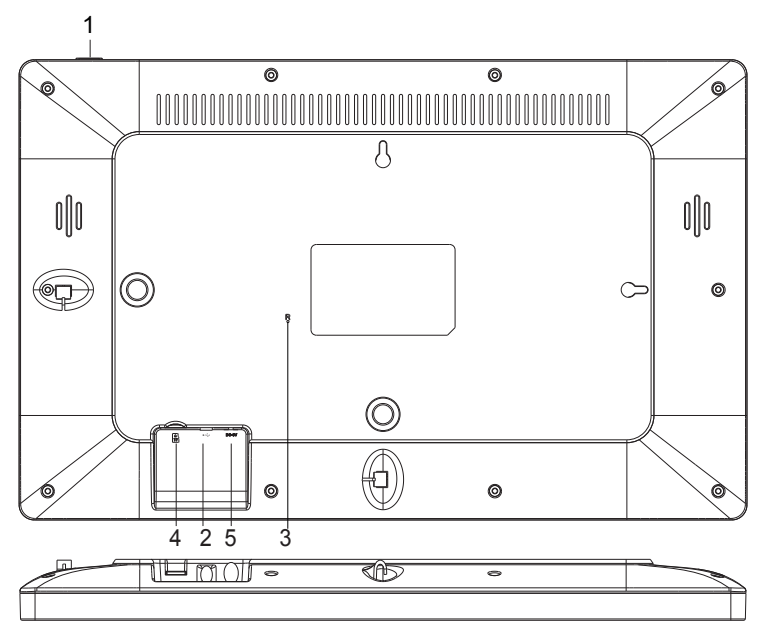

#### **1. POWER**

Use power adapter to power on the frame.

When it is on, press and hold power button for approximately 3 seconds to access reboot or power off menu. Short press on power button will turn off/onscreen (but leave the photo frame in on position).

Power off: To avoid any possible damage to the frame, please do not unplug the power adapter from the frame directly, please always press the power button for 2 seconds and tap "Power off" .

#### **2. USB**

This micro USB port is for uploading photos from USB drive only, it is not for connecting computer. Photos in the USB drive can't be displayed directly in the frame, you have to upload/import photos from USB drive to the frame first. You can export/copy photos from the frame to USB drive. Remarks: The usb flash drive is recognized as "SD card" when it was inserted in the frame.

#### **3.RESET**

Use a needle or paper clip to reset unit.

#### **4. Micro SD (Support maximum 32G micro SD card)**

Load external micro SD memory cards here. Photos in the micro SD card can't be displayed directly in the frame, you have to upload/import photos from micro SD card to the frame first. You can export/ copy photos from the frame to micro SD card. If you want to backup the photos in the frame, please follow the below steps:

step 1: get a micro SD card(maximum 32GB), and put it in the micro SD card slot.

step 2: tap the screen and go to "Settings"

step 3: go to "Backup and Restore"

step 4: tick " Automatic backup"

step 5: tap "Backup frame to SD card"

Then you will see a sentence "Last successful backup: 29 December..." under "Backup frame to SD card".

#### **5. DC**

Connect DC adapter to power on the device.

# Contents

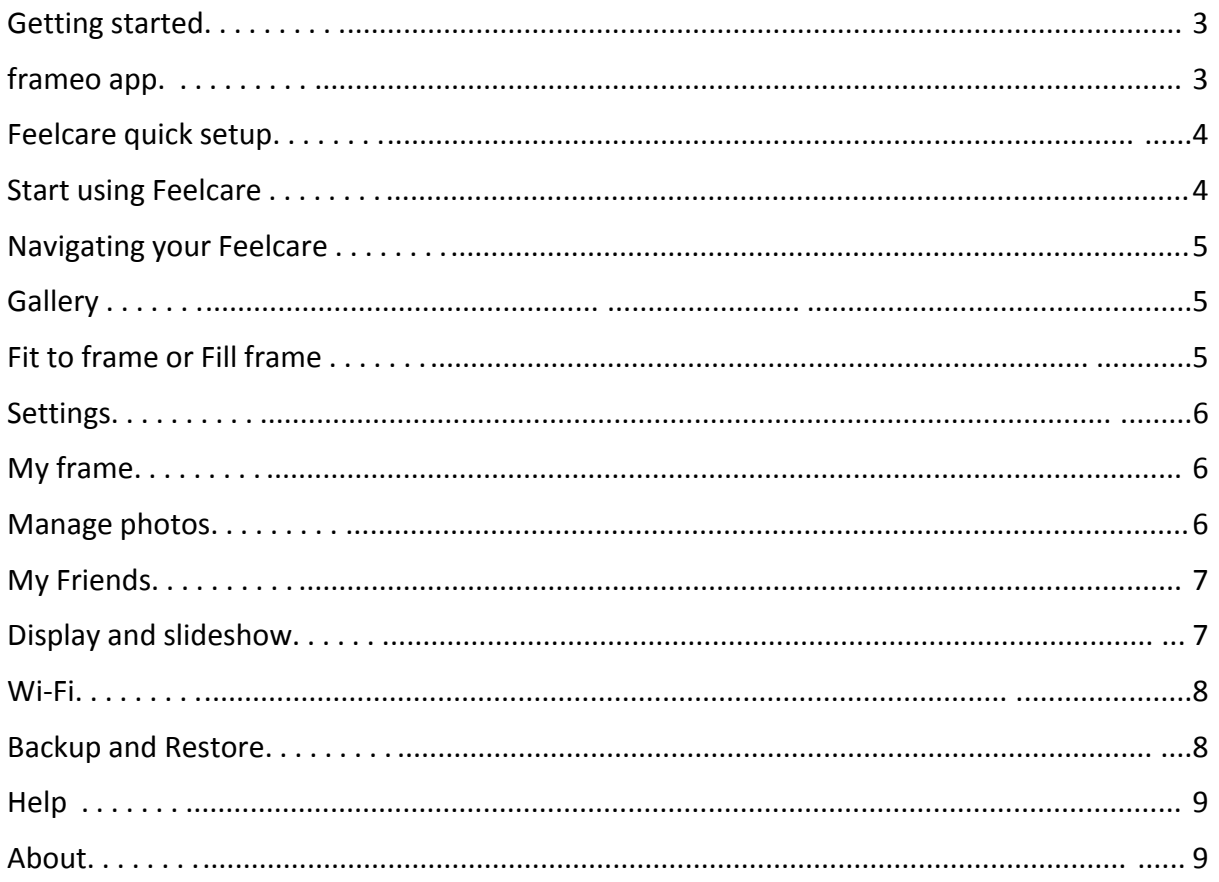

# <span id="page-3-0"></span>**Getting started**

Thank you for purchasing your very own Feelcare WiFi Photo Frame. [First, to s](#page-3-0)et up your frame follow the 'Quick start guide' included in the package. If you are new to using Feelcare then start by following the frameo quick setup on page or follow the on [screen](#page--1-0) guide when powering it on for the first time.

Once you [have](#page--1-1) set up your Feelcare frame, start connecting it to your friends and family.

# **[Frameo](#page-4-0) app**

To send [photos](#page-4-1) to your frame, use the frameo app for iOS or Android

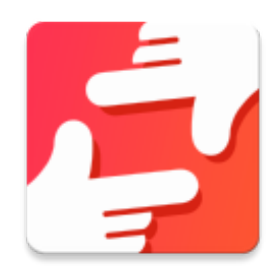

[Fi](#page-4-2)nd the frameo app on:

Google play by searching for "frameo" or scan this QR code

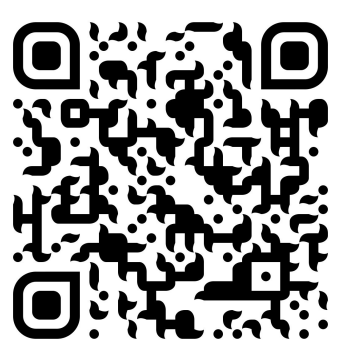

App Store by searching for frameo or scan this QR code

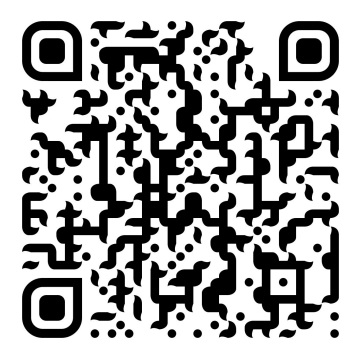

# <span id="page-4-0"></span>**Feelcare quick setup**

When starting your frame for the first time, you will need to setup the frame.

- First you start by selecting a language. This will be the language used throughout frameo.
- Connect your frame to the internet by connecting it to a Wi-Fi. *If a newer version of the frameo software is available, then you will be prompted with an update dialog. It is recommended to update your frame immediately if prompted.*
- Enter your name, and the location where you have placed your frame e.g. "Living room", "Kitchen" or "Office" and finally set the timezone if not correct.

# <span id="page-4-1"></span>**Start using** Feelcare

Start by connecting with your friends and family by providing them with a unique code from your frame.

If you want to be able to send photos to the frame yourself, start by downloading the app for iOS or Android on App [Store](https://itunes.apple.com/WebObjects/MZStore.woa/wa/viewSoftware?id=1179744119&mt=8) or [Google](https://play.google.com/store/apps/details?id=net.frameo.app) Play. Then use the code to connect your frame and app as described below.

# <span id="page-4-2"></span>Connecting a new friend:

- Make sure that your friend has downloaded and installed the frameo app
- Click the add friend icon on your frame  $\overline{a}$ . A dialog will appear showing a unique code which is valid for 12 hours.
- Now share this code in whatever fashion you prefer e.g. SMS, E-Mail, IM, phone call, to your friend.
- Once your friends have added the code in their frameo app, they will automatically appear on your frame and be able to send you photos.

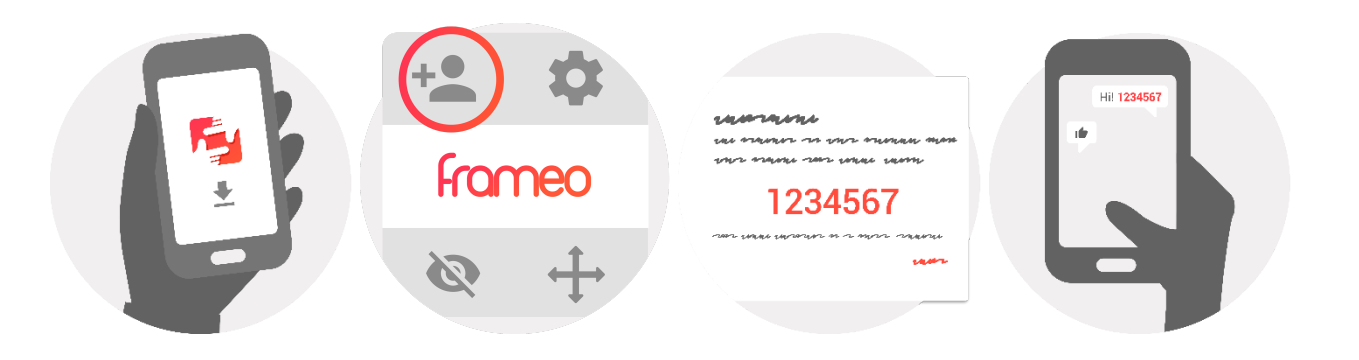

ENG-4

# **Navigating your Feelcare**

You interact with your frame through its touchscreen.

Swipe left or right to go through your photos.

To access the menu bar, simply tap once on the screen, this will show the menu. In the menu

you will find quick access to the add friends dialog  $\overline{a}$  and the settings menu  $\overline{a}$ . From the menu it is also possible to hide the currently shown photo and to adjust the positioning of the photo.

Top right corner of the frame displays a virtual power button, tap it you will have 3 options: POWER OFF, RESTART and SLEEP

# **Gallery**

Tap it to see all the photos stored in the frame.

# **Fit to frame or Fill frame**

Fit to frame : The photo will be fully viewed in both vertical and horizontal way. Fill frame: The photo will be fully viewed in vertical or horizontal way.

If you want to set all photos to "Fit to frame", please go to: Settings→Display and slideshow > Fill frame(uncheck to change the scaling of all photos to "Fit to frame".

# **Settings**

Through settings, you can personalize your frame to your needs.

# My frame

### **Frame name:**

Changes the name of your frame. This is also the name the connected friends and family will see in their list of connected frames.

### **Frame location:**

Changes the location of your frame. This is the location displayed on your friends' and family's list of connected frames which can help to distinguish frames from each other.

### **Set language:**

Sets the language throughout your frame.

#### **Set time zone**

Sets the timezone that should be used on your frame.

#### **Sleep mode:**

Feelcare offers a sleep mode which turns off the screen to reduce power consumption while you e.g. are sleeping. Its default setting is to turn off the screen at 23:00 and turn on the screen again at 07:00. To change this just set the sleep mode start/end time.

Your frame is not powered down or in standby, so you will still be able to receive photos during *sleep mode.*

# Manage photos

--photos stored Showing how many photos stored and how much GB used.

### **Show/hide photos:**

Select which photos to hide by tapping the particular photos you wish to hide. Hidden photos will NOT be deleted from your frame, you can always select them to be shown again.

Use  $\lim_{n \to \infty}$  to hide or show all photos.

#### **Delete photos:**

Select photos that you want to permanently delete from your frame by tapping the photo.

Use  $\lim_{x\to a}$  to select or deselect all and  $\lim_{x\to a}$  to delete the selected photos.

#### **Import photos:**

You can import photos from an external micro SD card or usb flash drive.

Before you try to import photos from micro SD card or usb flash drive, make sure you have it with photos.

Insert the micro SD card or usb flash drive, select the photos that you want to import onto your frame. Once selected tap the import button  $\bullet$  to start the import process.

If the photo frame has been inserted with both USB flash drive and micro SD card, you can only import photos from the device you inserted most recently(The frame recognizes the one inserted most recently.)

#### **Export photos**

You can export(copy) photos to external micro SD card or usb flash drive. Insert an micro SD card or an USB flash drive, and tap Export photos, when the process completed you will see a sentence of "Last successful export: June …"

### My Friends

This list contains all the people that are allowed to send photos to your frame. Friend settings: To give permission for the friend to share the code of this frame Delete friend if you don't want to receive photos from him/her.

#### **Remove person**

To remove a person from this list, thereby removing their permission to send you photos, tap the delete icon  $\lambda$ . You will then be asked to confirm the removal and if you would like to remove all photos received from this person.

#### **Add person**

To allow a new person to send you photos, simply tap the add friend button  $\overline{a}$  and share the presented code in whatever way you prefer.

### Display and slideshow

### **Timer**

Define the duration a photo should be displayed.

#### **Show caption**

Sets whether or not to display the captions that your friends have sent with the photo. Check to display captions. Uncheck to hide captions.

#### **Fill frame**

Check to set photos "Fill frame" by default, uncheck to change the scaling of **all photos** to "Fit to frame".

#### **Photo display order**

You can choose the photo display order: By date or Shuffle

#### **Brightness level**

Adjust the brightness level of the screen.

#### **Notification volume**

You can adjust the notification volume of incoming photos.

#### Wi-Fi

Set which Wi-Fi the frame should be connected to. If you are connecting to a network with a captive portal a web browser icon should appear in top right corner of the screen. Use this to open a browser where you can enter credentials to access the network.

#### Backup and Restore

#### **Backup frame to SD card**

Tap to make a backup of your photos, friends and settings. The time of latest successful backup will be displayed.

*Any existing backup on the SD card will be overridden!*

#### **Automatic backup**

If checked, your frame will automatically take a backup within 30 hours of you receiving new photos or making changes on your frame.

#### **Restore from backup**

*Before you attempt to restore your frame, start by confirming that your backup is up-to-date.*  To restore from a backup, you must first reset the frame. It is important to note that you cannot restore to a new Frameo frame and keep the old frame operational at the same time.

#### **Reset frame**

Removes all data from your frame. This will permanently remove all your photos, friends/connections and settings.

#### **Help**

#### **Share anonymous analytics data**

Sharing anonymous analytics data helps us tremendously with improving the frameo software. We understand if you do not wish to share this data with us. Set checked if you wish to help us improve frameo. Set unchecked to deny the sharing of anonymous analytics data.

#### **Guide**

Opens the quick start guide, that was shown when you first started the frame.

### About

### **Check for update**

Check if an update is available for your frame.

#### **Beta Program**

If you want to try new features before a new version released you can check it to join the Beta program.

Electric and electronic equipment contains materials, components and substances that can be hazardous to your health and the environment, if the waste material (discarded electric and electronic equipment) is not handled correctly.

Electric and electronic equipment is marked with the crossed out trash can symbol, seen below. This symbol signifies that electric and electronic equipment should not be disposed of with other household waste, but should be disposed of separately.

All cities have established collection points, where electric and electronic equipment can either be submitted free of charge at recycling stations and other collection sites, or be collected from the households. Additional information is available at the technical department of your city.

Changes or modifications not expressly approved by the party responsible for compliance could void the user's authority to operate the equipment.

NOTE: This equipment has been tested and found to comply with the limits for a Class B digital device, pursuant to Part 15 of the FCC Rules. These limits are designed to provide reasonable protection against harmful interference in a residential installation. This equipment generates, uses and can radiate radio frequency energy and, if not installed and used in accordance with the instructions, may cause harmful interference to radio communications.

However, there is no guarantee that interference will not occur in a particular installation. If this equipment does cause harmful interference to radio or television reception, which can be determined by turning the equipment off and on, the user is encouraged to try to correct the interference by one or more of the following measures:

Reorient or relocate the receiving antenna.

Increase the separation between the equipment and receiver.

 Connect the equipment into an outlet on a circuit different from that to which thereceiver is connec-ted.

Consult the dealer or an experienced radio/TV technician for help.

This device complies with Part 15 of the FCC Rules. Operation is subject to the following two conditions :

(1) this device may not cause harmful interference, and

(2) this device must accept any interference received, including interference that may cause undesired operation.

The distance between user and products should be no less than 20cm

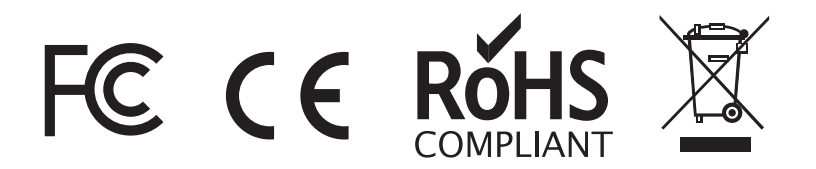

ENG-10